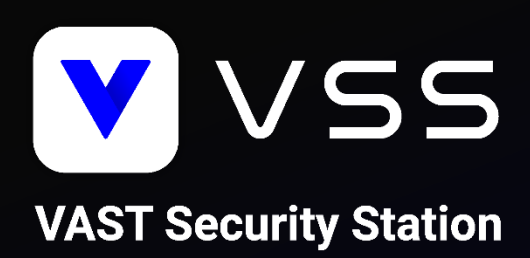

# How to Migrate to VSS Instruction/Manual

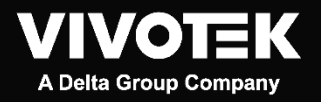

Revision Number: v1.1 Software Version: v1.1

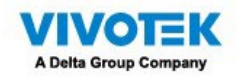

# **Contents**

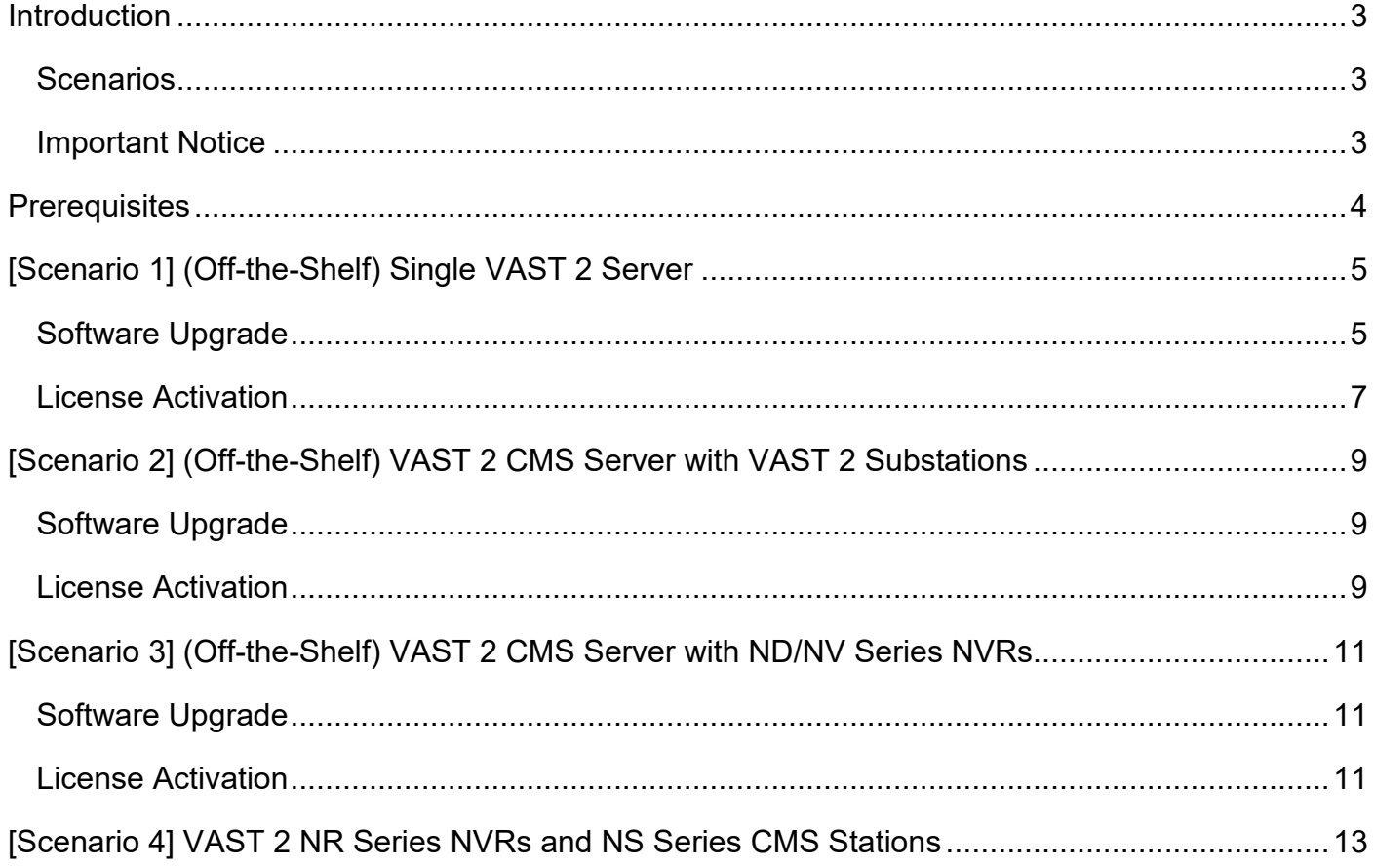

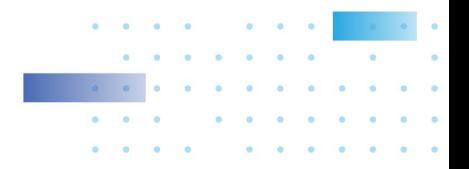

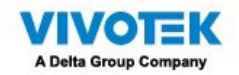

## <span id="page-2-0"></span>**Introduction**

This document covers the below scenarios and describes the necessary steps to help you migrate your system from VAST 2 to VAST Security Station (VSS). Please read the instructions carefully before starting the system migration.

#### <span id="page-2-1"></span>**Scenarios**

- [\[Scenario 1\] \(Off-the-Shelf\) Single VAST 2 Server](#page-4-0)
- [\[Scenario 2\] \(Off-the-Shelf\) VAST 2 CMS Server with VAST 2 Substations](#page-8-0)
- [\[Scenario 3\] \(Off-the-Shelf\) VAST 2 CMS Server with ND/NV Series NVRs](#page-10-0)
- [\[Scenario 4\] VAST 2 NR Series NVRs](#page-12-0)

#### <span id="page-2-2"></span>**Important Notice**

- VSS only supports 64-bit OS and only has 64-bit installation files. Please change to the 64-bit version before the migration.
- VSS only supports software licenses. Dongle licenses need to be changed to software licenses before the migration.
- VSS v.1.0 release does not support the migration of NS Series CMS Station and running on a Virtual Machine. For NS Series CMS Station and Virtual Machine users, please make sure you use VSS v1.1 for the migration.
- The product edition of VAST 2 NR-v2 Series NVRs, NS Series CMS Stations and running on a Virtual Machine will become VSS Professional directly after the migration and cannot be changed to VSS Standard.
- For VAST 2 NR-v2 Series NVR and NS Series CMS Station users, please note that this is a software migration so resetting VAST 2 NR-v2 Series NVRs and NS Series CMS Stations to default will roll back to the original VAST 2 version, including the converted licenses. However, you can upgrade to VSS anytime by re-doing the upgrade process.
- The migration of VAST 1 and VAST 1 NR Series NVRs are not supported and will not be covered in this document.

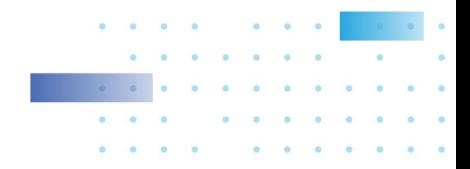

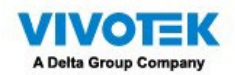

## <span id="page-3-0"></span>**Prerequisites**

For all scenarios, please make sure that you complete the planning steps and meet the prerequisites before the system migration.

- 1. Back up current VAST 2 configuration, license REQ file and License.dat file.
	- 1.1Back up configuration of VAST 2 [\(Instructions\)](https://vivotek.zendesk.com/hc/en-001/articles/12474975646745--VAST2-How-to-export-the-software-configuration-file-using-the-Import-Export-tool)
	- 1.2Back up license REQ file of VAST 2 [\(Instructions\)](https://youtube.com/clip/UgkxuxChi1LrXCKRsE-Im6zlr55KKmBMQUlL)
	- 1.3Back up License.dat file from VAST 2 installation directory (Default Installation Directory: C:\Program Files (x86)\VIVOTEK Inc\VAST\Server)
- 2. Download VAST 2 v2.13 installation file [\(Download\)](https://www.vivotek.com/vast2-downloads) and upgrade to VAST 2 v2.13.
	- 3.1 The original complimentary licenses will need to be activated using the new activation process when upgrading from v2.12 or earlier versions to v2.13 [\(Instructions\)](https://www.youtube.com/watch?v=4RIr-1H3cxk&t). Purchased camera licenses that have been already activated in v2.12 or previous version do not need to re-activate them using the new activation process.
	- 3.2 The camera list, recordings, and most of the settings will be kept after upgrading from VAST 2 to VSS. However, your VAST 2 camera licenses will become invalid and need to activate VSS camera licenses due to the change of license mechanism.
- 3. Back up VAST 2 v2.13 configuration and export license REQ files.
- 4. Download VSS installation file [\(Download\)](https://www.vivotek.com/vast-security-station#support) and follow the software upgrade and license activation instructions based on your system deployment.

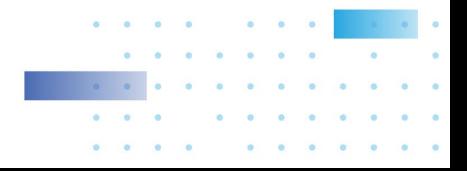

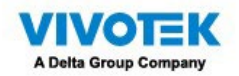

## <span id="page-4-0"></span>**[Scenario 1] (Off-the-Shelf) Single VAST 2 Server**

## <span id="page-4-1"></span>**Software Upgrade**

Step 1: Run VSS setup.exe

1.1 Select a language

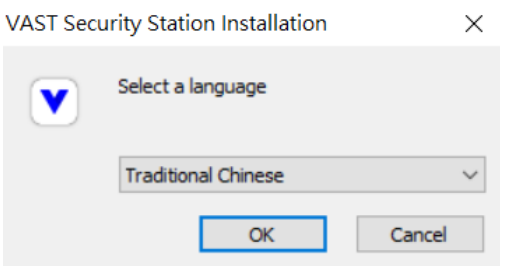

1.2 Read and agree to the notice for VAST 2 v2.13 users. Check the box and click Next > to continue

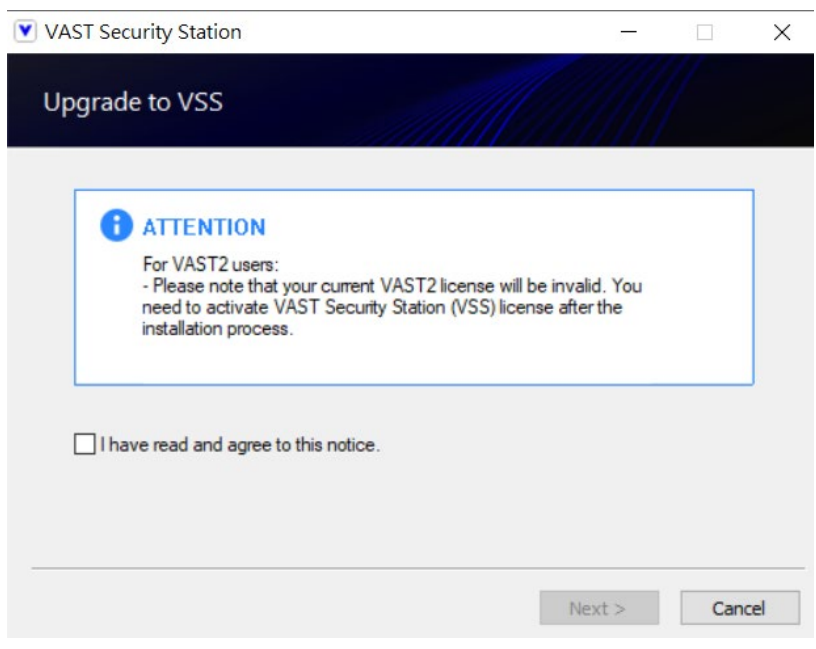

1.3 Select the programs you want to install and click Next > to continue

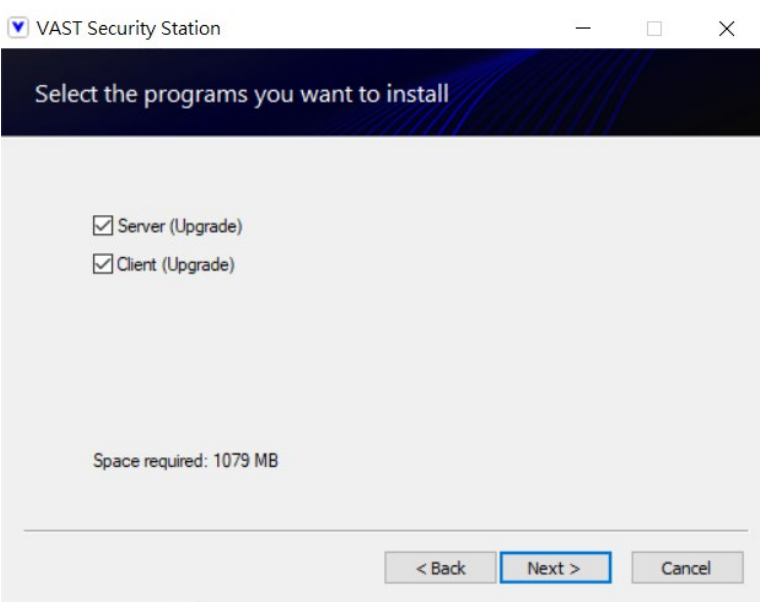

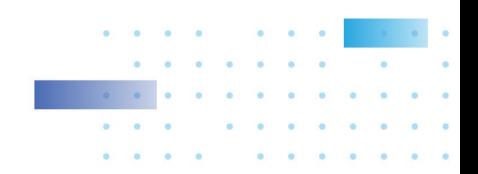

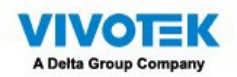

1.4 Enter the user name and password and click Next > to continue

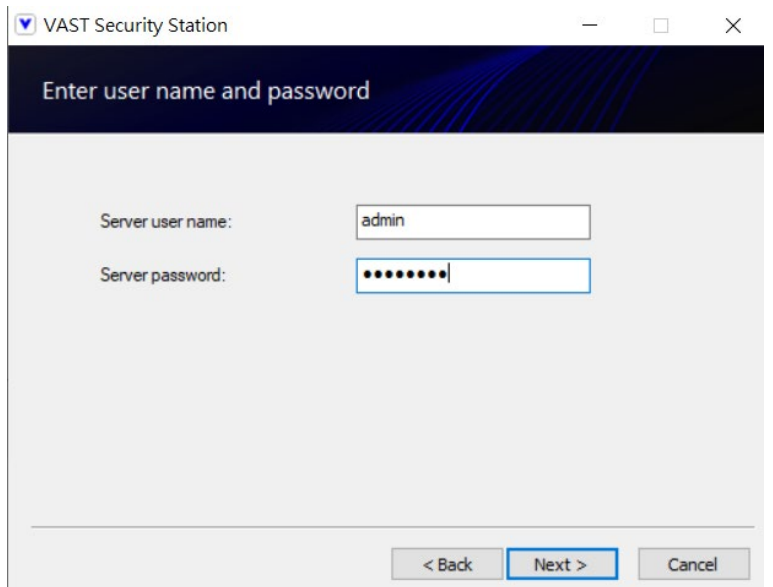

1.5 The upgrade process is completed

#### Step 2: Log in

2.1 Log in to VSS server

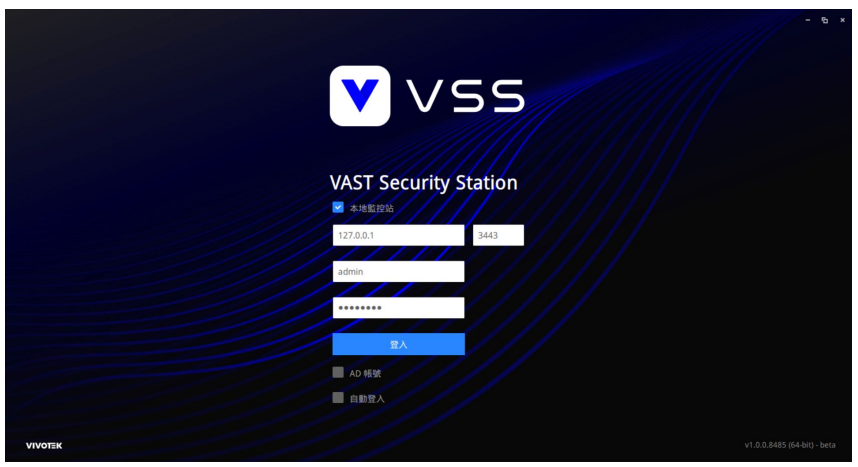

2.2 60-day trial for VSS Professional will start automatically. You can either click Go to license page to activate license or click Start trial to keep using trial version

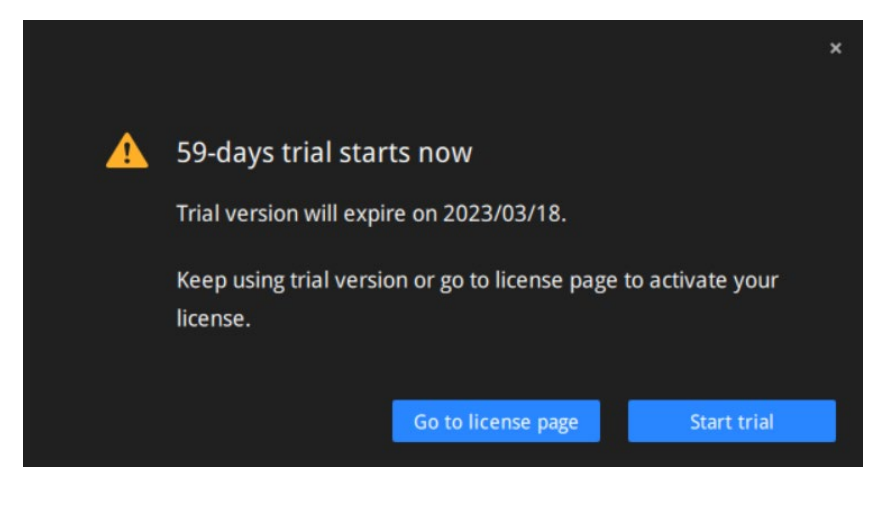

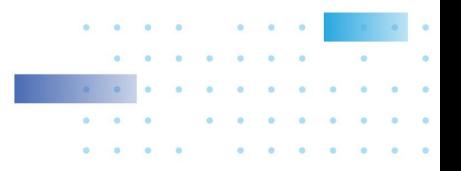

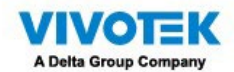

#### <span id="page-6-0"></span>**License Activation**

Step 1: Select VSS edition

2.1 Go to Settings > System > License and click **Update License**

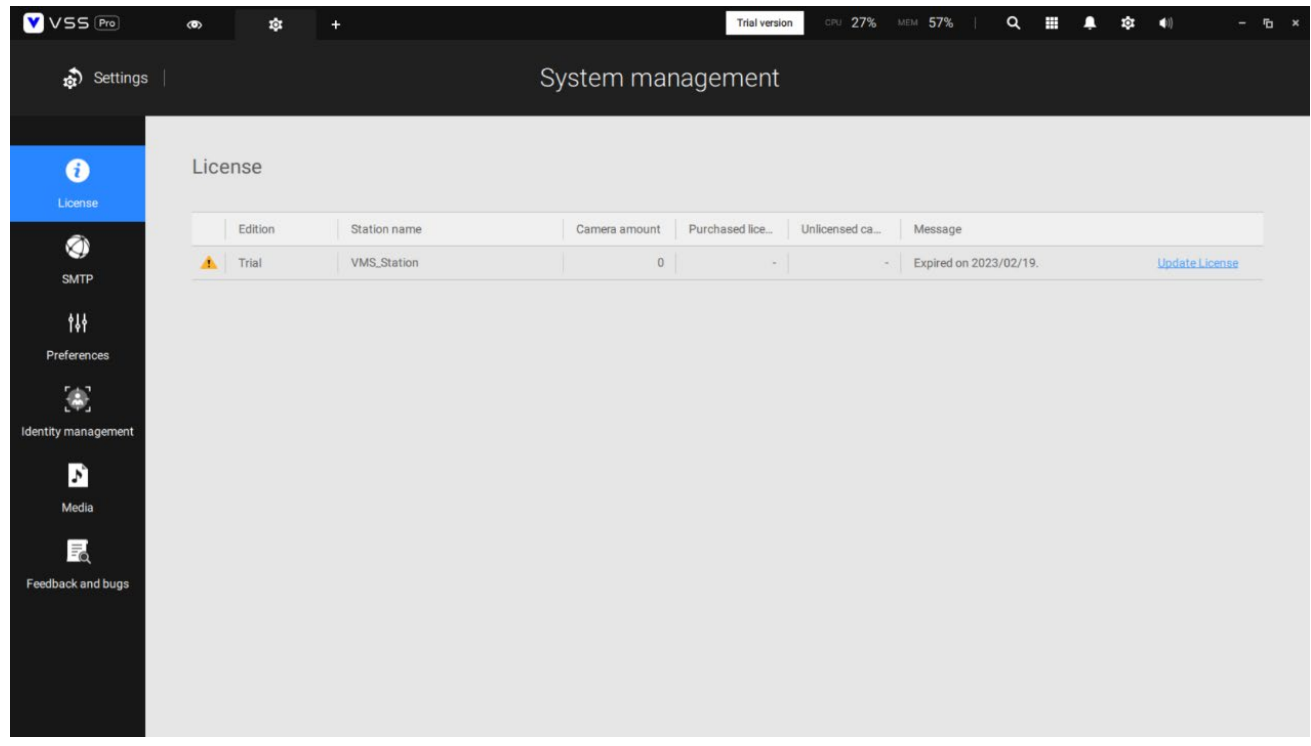

2.2 Select the edition based on your system deployment

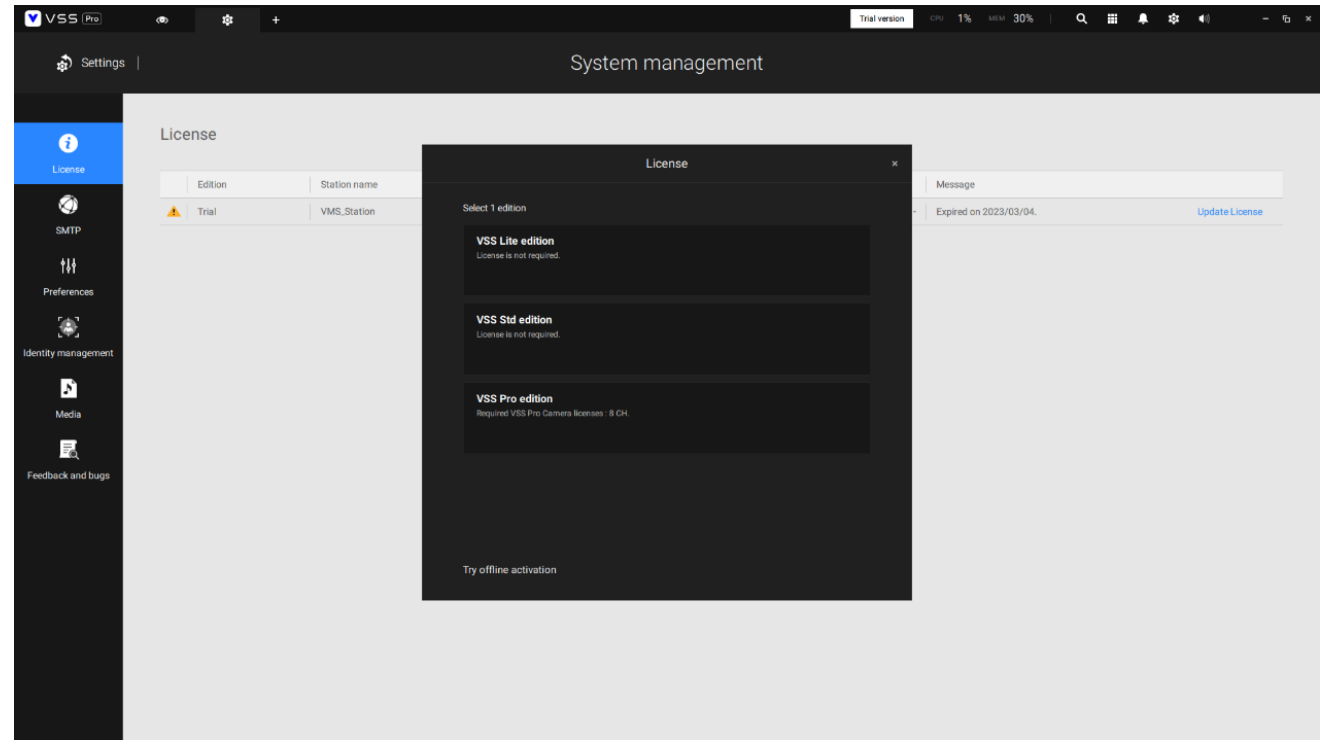

Step 2: Acquire and activate license

- 1.1 For VSS Lite, the activation process will begin right after you select VSS Lite edition.
- 1.2 For VSS Standard and VSS Professional, a license key window will pop up right after you select either edition. Enter the license key you purchased from your distributor or VIVOTEK regional sales representative and click Activate to complete the license activation process.

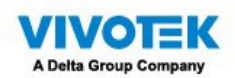

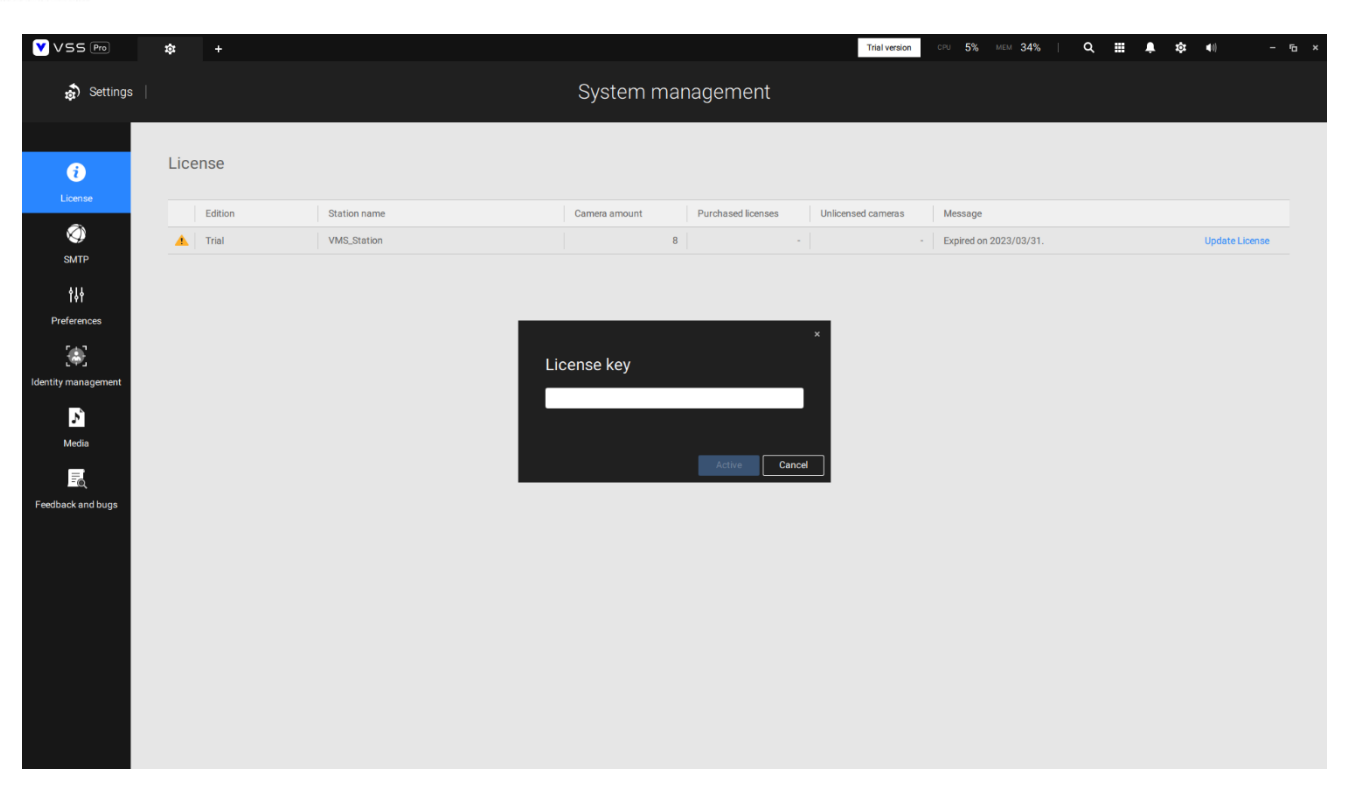

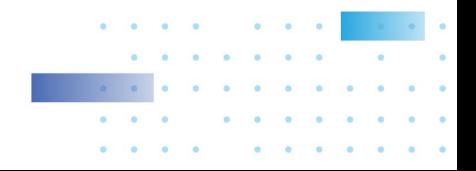

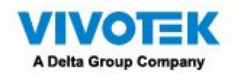

# <span id="page-8-0"></span>**[Scenario 2] (Off-the-Shelf) VAST 2 CMS Server with VAST 2**

## **Substations**

## <span id="page-8-1"></span>**Software Upgrade**

Follow the upgrade instructions in [\[Scenario 1\] \(Off-the-Shelf\) Single VAST 2 Server](#page-4-1) to upgrade VAST 2 v2.13 CMS server first and then substations to VSS trial version respectively.

## <span id="page-8-2"></span>**License Activation**

**Step 1: Select VSS Pro edition for both VSS CMS server and substations from license setting page of VSS CMS server.**

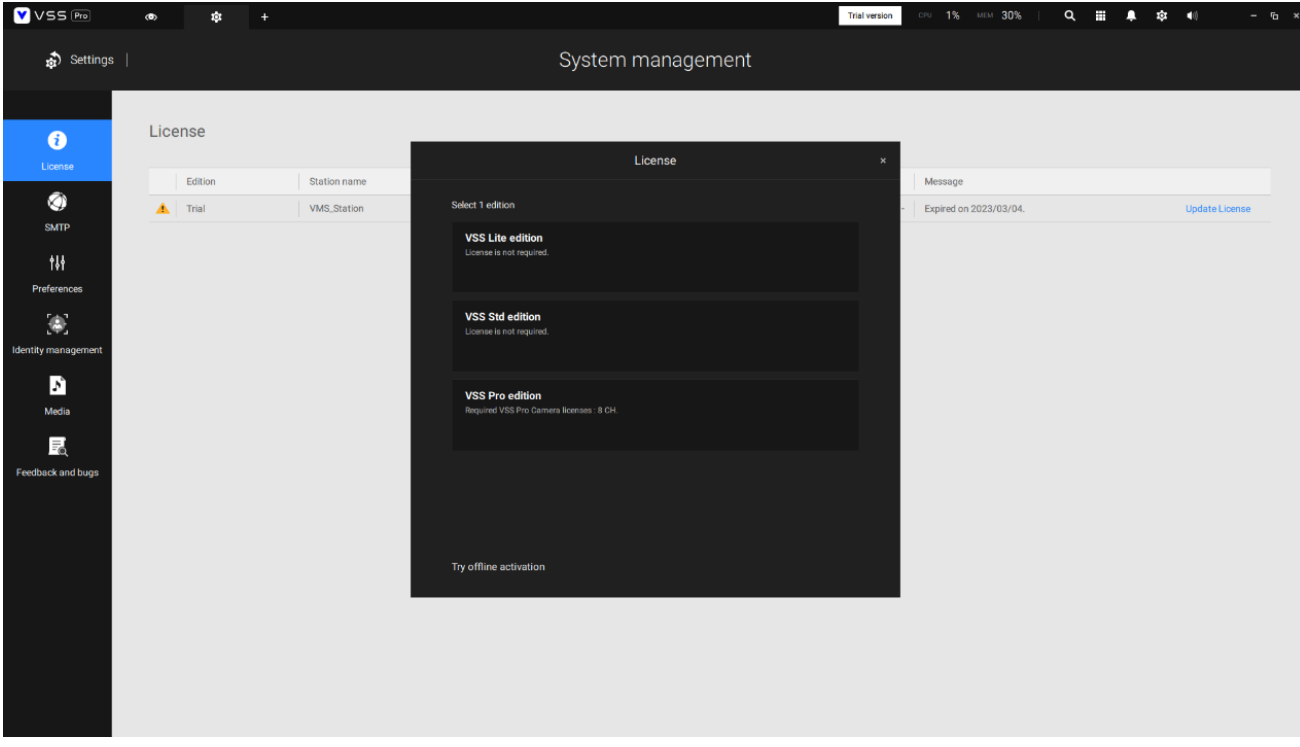

Step 2: Acquire and activate license

- 2.1 Acquire VSS Pro Camera Licenses for both VSS CMS server and substations depending on your system deployment
- 2.2 A license key window will pop up right after you select VSS Pro edition. Enter the license key you purchased from your distributor or VIVOTEK regional sales representative and click Activate to complete the license activation process.
- 1.2.1 If you connect cameras directly to VSS CMS server, then you will need to purchase and activate equivalent VSS Pro Camera Licenses on VSS CMS server.
- 1.2.2 If you connect cameras to VSS substations, you will need to purchase and activate equivalent VSS Pro Camera Licenses on each VSS substation.

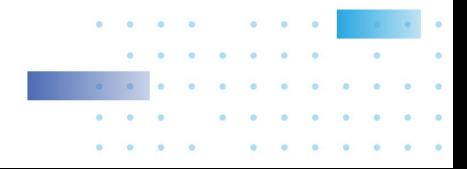

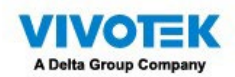

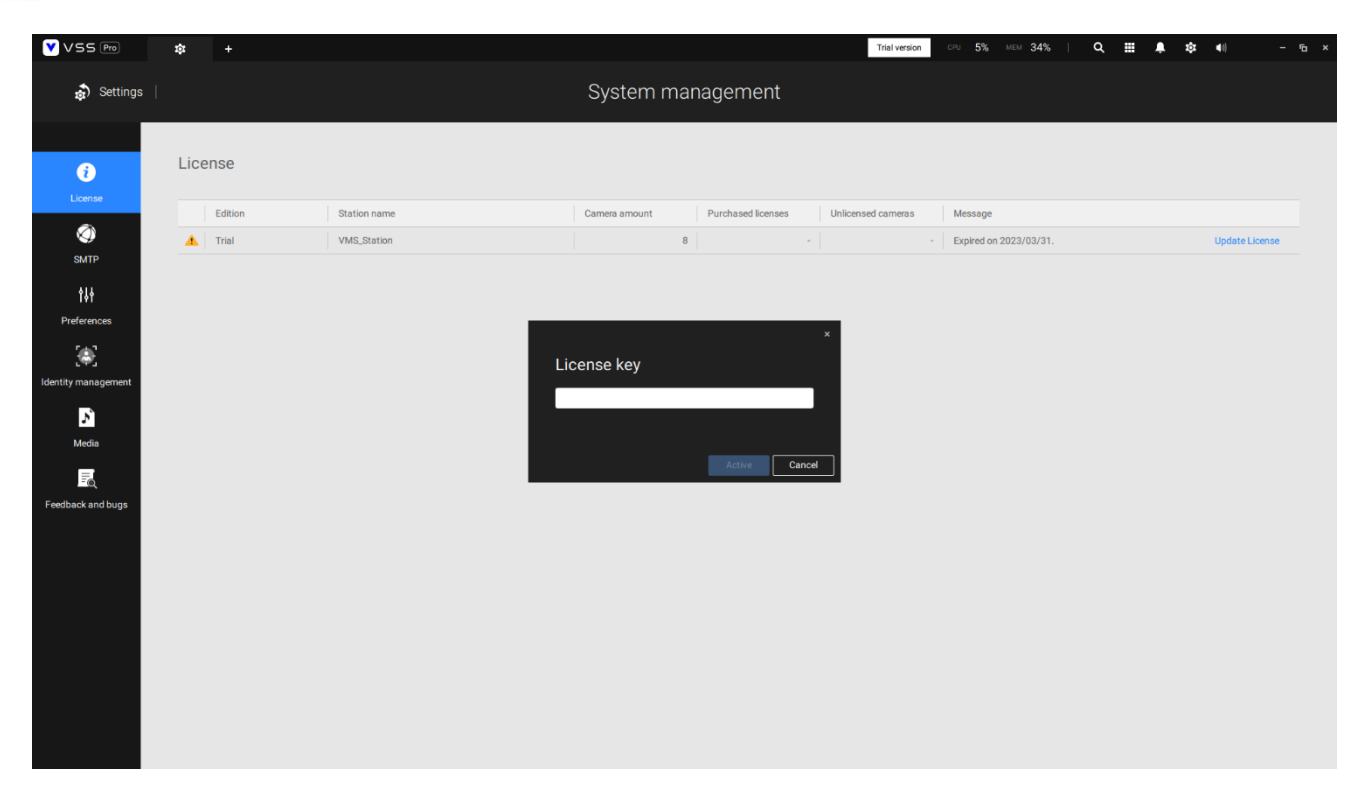

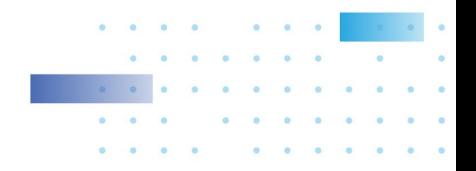

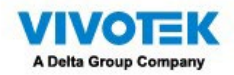

# <span id="page-10-0"></span>**[Scenario 3] (Off-the-Shelf) VAST 2 CMS Server with ND/NV**

## **Series NVRs**

## <span id="page-10-1"></span>**Software Upgrade**

Follow the upgrade instructions in [\[Scenario 1\] \(Off-the-Shelf\) Single VAST 2 Server](#page-4-1) to upgrade VAST 2 v2.13 CMS server to VSS.

#### <span id="page-10-2"></span>**License Activation**

Step 1: Select the edition based on your system deployment

- 1.1 Select VSS Std edition if your system has cameras < 128 CH
- 1.2 Select VSS Pro edition if your system has cameras > 128 CH

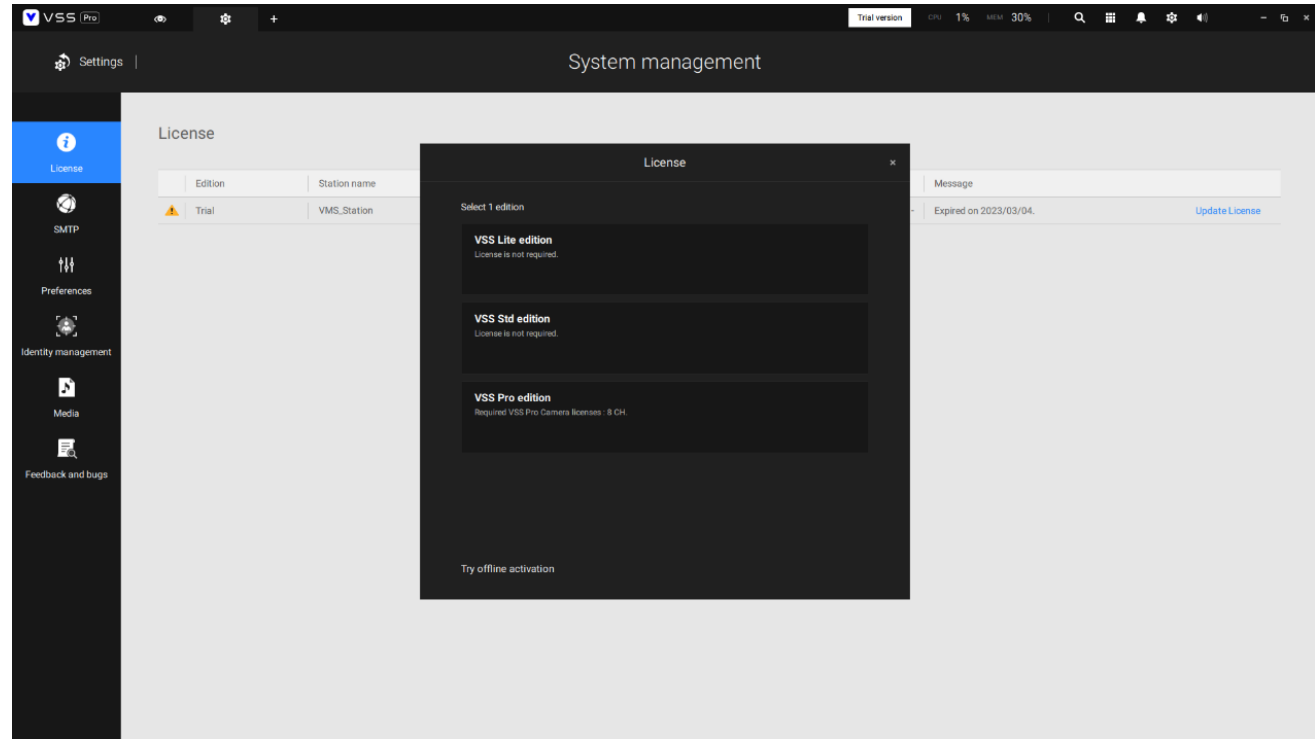

Step 2: Acquire and activate license

- 2.1 For VSS Standard, the activation process will begin right after you select VSS Std edition.
- 2.2 For VSS Professional, a license key window will pop up right after you select either edition. Enter the license key you purchased from your distributor or VIVOTEK regional sales representative and click Activate to complete the license activation process.
- 2.2.1 If you only connect cameras to ND/NV series NVR, you will need to purchase and activate equivalent VSS Pro Embedded NVR-Camera Licenses on VSS CMS server.
- 2.2.2 If you connect cameras directly to VSS CMS server afterward, then you will also need to purchase and activate equivalent VSS Pro Camera Licenses on VSS CMS server.

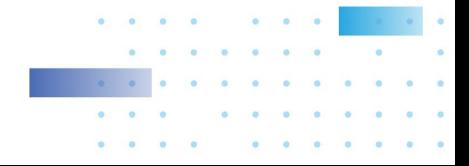

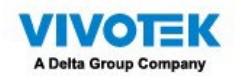

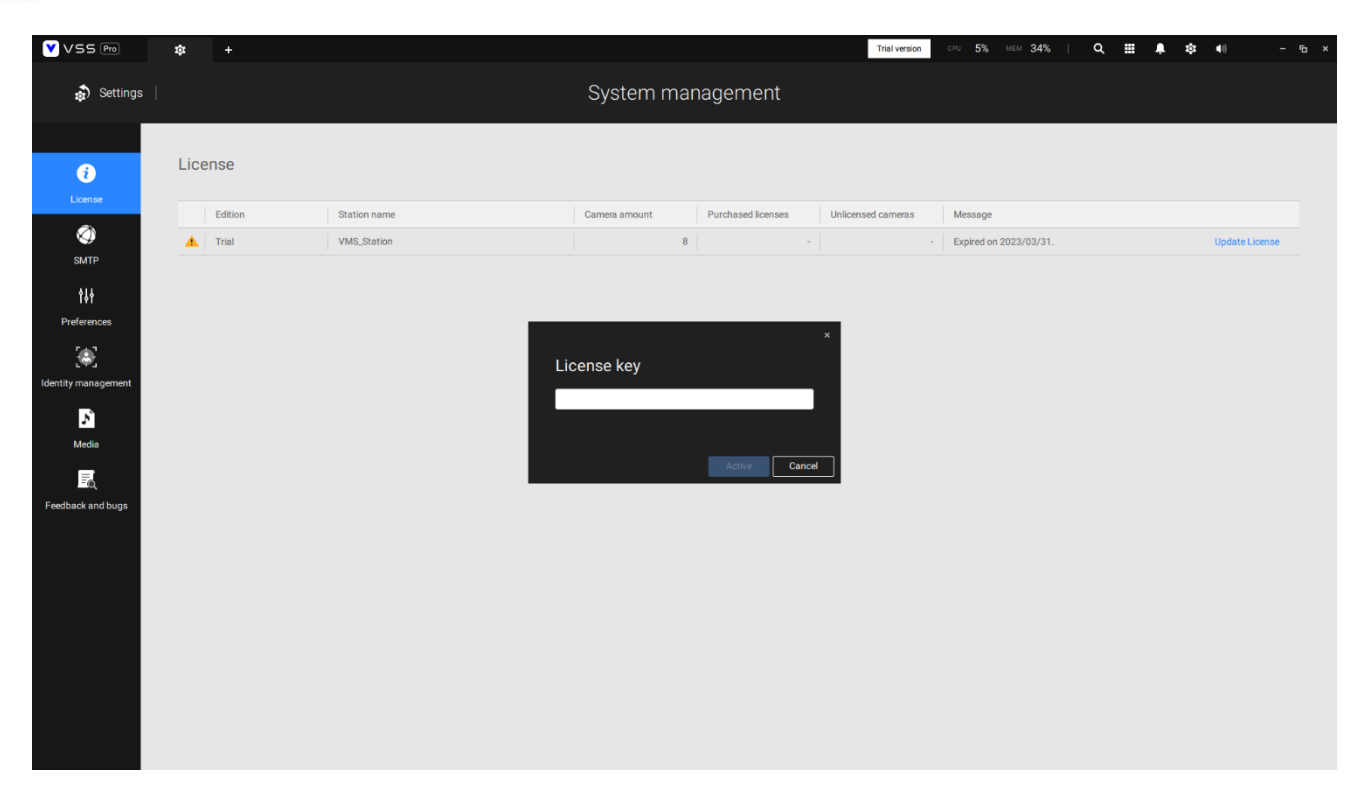

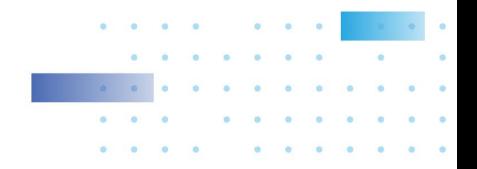

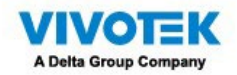

# <span id="page-12-0"></span>**[Scenario 4] VAST 2 NR Series NVRs and NS Series CMS**

# **Stations**

Please refer to the dedicated instruction manual [\(Instructions\)](https://www.vivotek.com/vast-security-station#support).

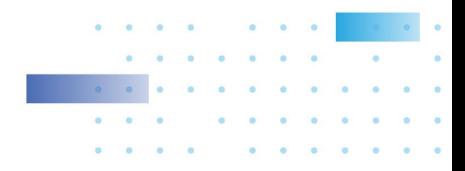